## **Mitteilungseinstellungen vornehmen**

Gerade habe ich Ihnen gezeigt, wie Sie auf Ihrem iPad die Signaltöne für einzelne Aktionen ändern können. Sie können aber auch dafür sorgen, dass eine App überhaupt keinen Signalton oder andere Mitteilungen ausgibt. Auf den nächsten Seiten erkläre ich, wie Sie die Mitteilungseinstellungen Ihres iPads ändern können, und außerdem, wie Sie mithilfe der »Fokus«-Funktion einen Nicht-stören-Modus einrichten, der verhindert, dass Sie vom iPad durch Meldungen gestört werden, wenn Sie das gerade überhaupt nicht brauchen können.

## **Mitteilungseinstellungen ändern**

Wie Sie die Mitteilungseinstellungen einzelner Apps ändern, erkläre ich Ihnen im Folgenden am Beispiel der App Nachrichten. Das Gelernte lässt sich auch auf die Mitteilungseinstellungen der anderen Apps anwenden. Um loszulegen, öffnen Sie auf Ihrem iPad die *Einstellungen* und wählen in der Leiste links den Eintrag *Mitteilungen*. Da wir in diesem Fall die Mitteilungseinstellungen der App Nachrichten anpassen wollen, wählen Sie anschließend den Eintrag *Nachrichten*. Gut zu wissen: Wenn Sie eine neu installierte App öffnen, die Mitteilungen ausgeben möchte, werden Sie jeweils gefragt, ob Sie das erlauben möchten.

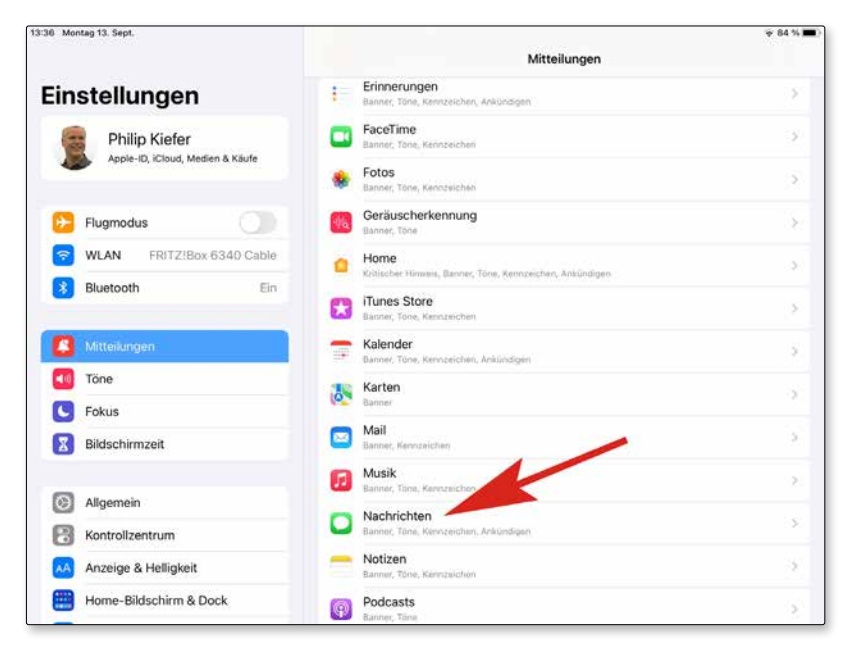

*Die Mitteilungseinstellungen lassen sich für jede (mitteilende) App einzeln anpassen.*

Nun werden Ihnen die verschiedenen Mitteilungsoptionen zur ausgewählten App angezeigt, die ich Ihnen gern in einer Übersicht vorstelle:

- **Mitteilungen erlauben:** Mit dieser Option bestimmen Sie generell, ob die App Mitteilungen ausgeben darf oder nicht. Deaktivieren Sie die Option, falls Sie keinerlei Mitteilungen durch die App wünschen.
- **Dringliche Mitteilungen:** Mit dieser Option werden bestimmte »dringliche Mitteilungen« unabhängig von den jeweiligen Fokuseinstellungen auf dem iPad ausgegeben. Eine solche könnte beispielsweise von einem mit der Home-App vernetzten Rauchmelder verschickt werden.
- **Sperrbildschirm:** Entscheiden Sie mit dieser Option, ob Hinweise auch auf dem Sperrbildschirm angezeigt werden sollen oder nicht. Zu bedenken ist hierbei, dass gegebenenfalls auch fremde Personen diese Hinweise sehen können.
- **Mitteilungen:** Sie erinnern sich, dass sich vom oberen Bildschirmrand eine Mitteilungszentrale auf den iPad-Bildschirm streichen lässt. Mit dieser Option bestimmen Sie, ob Sie sich neue Mitteilungen der App auch in der Mitteilungszentrale anzeigen lassen wollen.

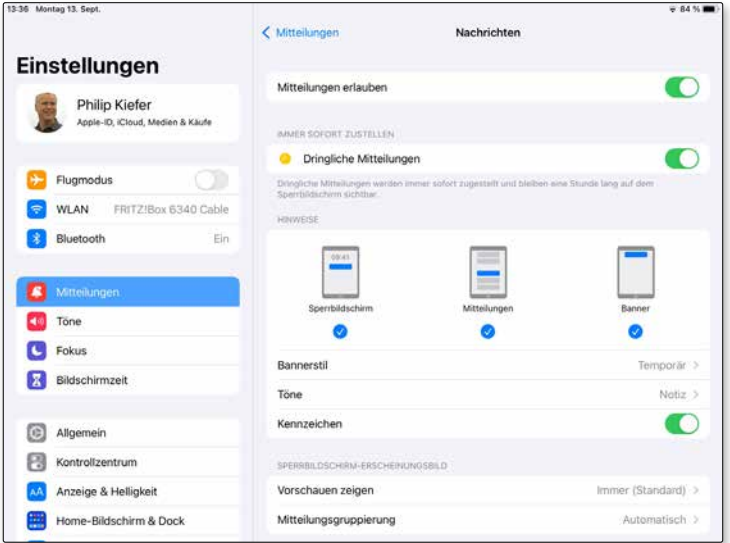

*Wo sollen die Mitteilungen angezeigt werden, in welcher Form sollen sie ausgegeben werden? Das alles können Sie selbst bestimmen.*

- **Banner:** Legen Sie mit dieser Option fest, ob Hinweise auch als Banner oben auf dem Home-Bildschirm dargestellt werden sollen oder nicht.
- **Bannerstil:** Banner können entweder nur temporär angezeigt werden und automatisch verschwinden; Sie können aber auch festlegen, dass Banner dauerhaft angezeigt werden bzw. so lange, bis eine Aktion getätigt wird.
- **Töne:** Unter diesem Eintrag lassen sich die Signaltöne der App anpassen alternativ zur zuvor kennengelernten Methode unter *Töne*.
- **Kennzeichen:** Manche Apps geben Nummernsymbole direkt auf dem App-Symbol auf dem Home-Bildschirm aus. Die App Nachrichten nutzt diese Funktion, um die Anzahl neuer Nachrichten auf dem App-Symbol anzuzeigen. In vielen Fällen sind die Kennzeichen nützlich, bei manchen Apps wünschen Sie jedoch keine Nummernsymbole auf dem App-Symbol und werden diese Funktion entsprechend gern deaktivieren.
- **Vorschauen zeigen:** Bei der App Nachrichten können Sie sich in einer Mitteilung entweder nur den Absender anzeigen lassen oder zusätzlich eine kurze Vorschau der Mitteilung, bei einer Nachricht also einen Teil des Texts bzw. bei kurzen Nachrichten den kompletten Text.
- **Mitteilungsgruppierung:** Mehrere Mitteilungen werden standardmäßig automatisch gruppiert; Sie können sich jedoch auch für eine Gruppierung nach App entscheiden oder die Mitteilungsgruppierung ausschalten.

## **Nicht-stören-Modus einrichten**

Damit Sie beim Schlafen nicht durch unterschiedliche Signaltöne gestört werden, können Sie entweder die Option *Ton aus* im Kontrollzentrum nutzen oder Ihren ganz persönlichen Fokus festlegen. Der Nicht-stören-Modus bietet zum einen den Vorteil, dass dringende Anrufe weiterhin durchgelassen werden können, zum anderen lässt er sich automatisch aktivieren, etwa nach einem Zeitplan. Um die Funktion zu konfigurieren, entscheiden Sie sich in den iPad-*Einstellungen* links für den Eintrag *Fokus* und wählen anschließend *Nicht stören.*

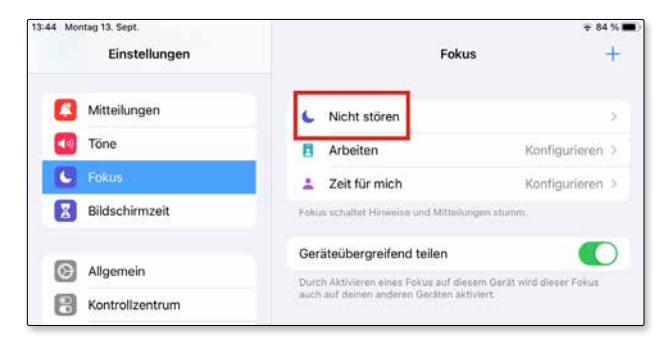

Möchten Sie *Nicht stören* nach einem Zeitplan aktivieren und deaktivieren, klicken Sie im Abschnitt *Automatisch aktivieren* auf den Eintrag mit der Uhrzeit. Aktivieren Sie den Schalter *Zeitplan* und machen Sie Ihre individuellen Angaben zu Uhrzeit und Wiederholungsturnus. Dass der *Nicht-stören*-Modus aktiviert ist, erkennen Sie übrigens am Halbmondsymbol in der Statusleiste.

Sollen eingehende Anrufe sowie Nachrichten von bestimmten Personen oder Hinweise bestimmter Apps zugelassen werden, wählen Sie die entsprechenden Kontakte bzw. Apps in den Fokuseinstellungen unter *Nicht stören* und dort im Abschnitt *Erlaubte Mitteilungen* aus (zur App Kontakte lesen Sie mehr in Kapitel 12). In dringenden Fällen wird sich eine Person aber sowieso noch mal melden.

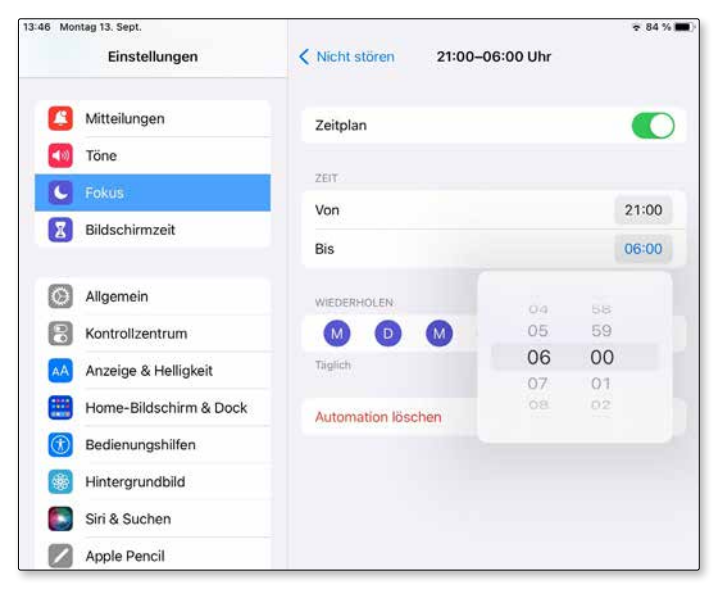

*In diesem Fall wird die Funktion »Nicht stören« gemäß Zeitplan um 21 Uhr abends aktiviert und um 6 Uhr morgens deaktiviert.*

Die von Ihnen getätigten Fokuseinstellungen können anderen Personen automatisch mitgeteilt werden, damit diese wissen, ob Sie gerade zur Verfügung stehen oder nicht. Falls Sie dies nicht wünschen, deaktivieren Sie in den Fokuseinstellungen unter *Nicht stören* und dort unter Fokusstatus den Schalter *Fokusstatus teilen*.